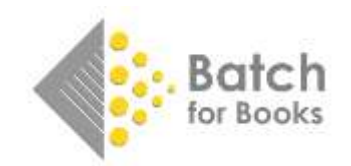

# **Downloading Reports to Excel**

There are several reports featured in Batch for Books. This guide will focus on the following three reports available to you under the Reports menu that you're able to download as a .csv file and view in Microsoft Excel:

- Statement Download (All Transactions)
- Recent Invoices
- Recent Invoices and Credit Notes

## Type of Report

## **Statement Download (All Transactions)**

Includes all open, verified, and authorized transactions.

## **Recent Invoices**

All open, verified, and authorized invoices from the past 30 days.

## **Recent Invoices and Credit Notes**

All open, verified, and authorized invoices and credit notes from the past 30 days.

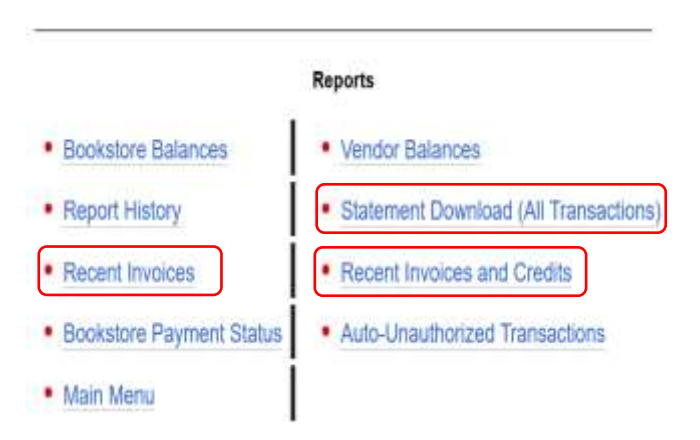

*If a transaction has been Cleared or marked as Not Paid in Batch, they will not show up on these reports.* 

## Downloading and saving the report

Right click instead of left click on the link. The normal left click with the mouse will open the report in your browser in a format that is difficult to read and hard to use.

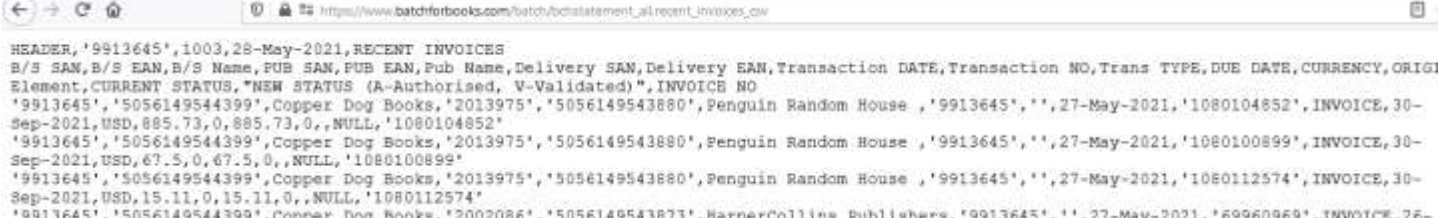

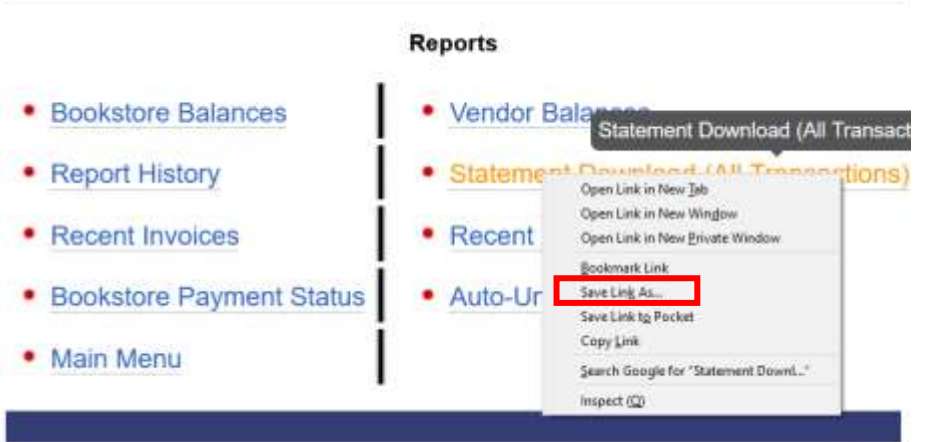

#### For the Download Statement (All Transactions) report

In the Save as link… dialog box, navigate to where you want to save your report and click on the Save button.

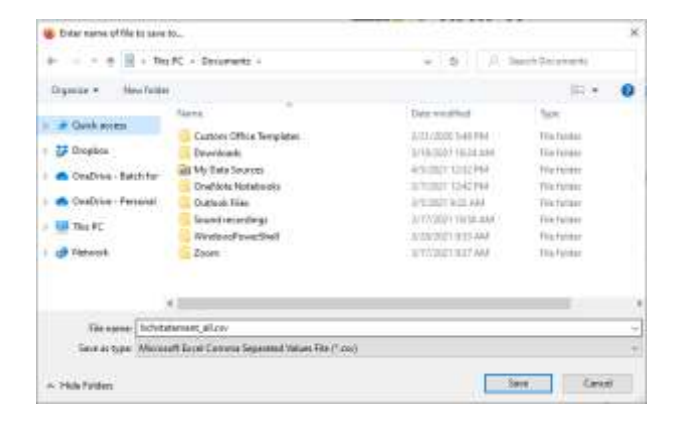

#### For the Recent Invoices / Recent Invoices and Credits reports

In the Save as link… dialog box, you must convert to .csv format by replacing csv with .csv in the file name. After updating the file name, navigate to where you want to save your report and click on the Save button.

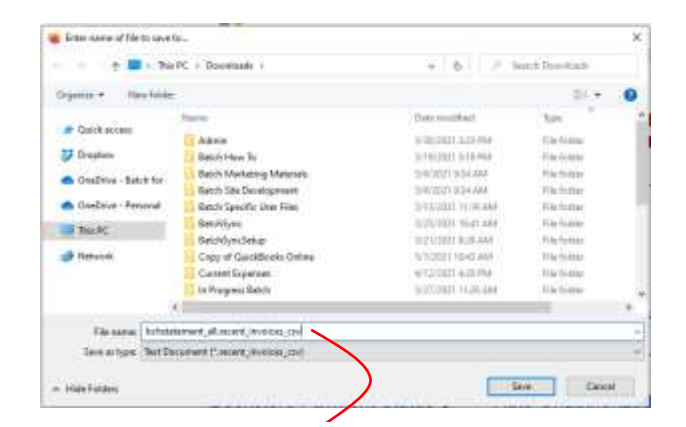

Change *bchstatement\_all.recent\_invoices\_csv* to *bchstatement\_all.recent\_invoices.csv*

Finally, find your file where you saved it and open the report.

## Optional: Formatting your transaction report

The file that you open is going to contain a lot of information, some of which you might find extraneous and not need. You can go through and delete the columns you don't need and format it in a way that suits you or you can use our formatting macro to do it for you.

#### How to use the macro

**1. Download and save [Transaction-Download-Formatting-Macro.xlsm.](https://www.dropbox.com/s/t8l5impo4qanc44/transaction-download-formatting-macro.xlsm?dl=0) You will only need to download and save the first time you use the file. I recommend you save it in a convenient location.** 

#### **2. Open the macro file.**

*disabled.* 

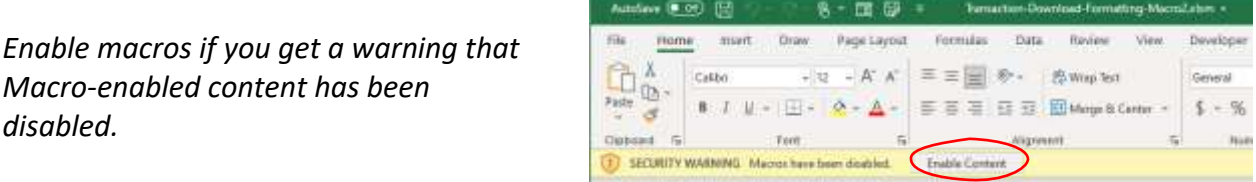

**3. Open your transaction report.** 

**4. While in the transaction report, run the macro by hitting Ctrl-J.** 

*Note: Don't put any data in the macro file. That can remain blank, but it needs to be open for the macro to work.* 

#### **RESULTS**

Using the macro removes potentially extraneous info and turns:

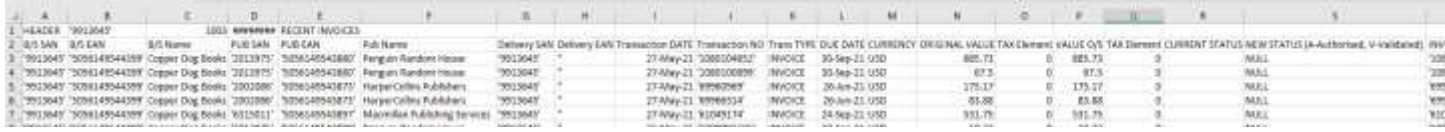

#### Into a sheet with just the essentials:

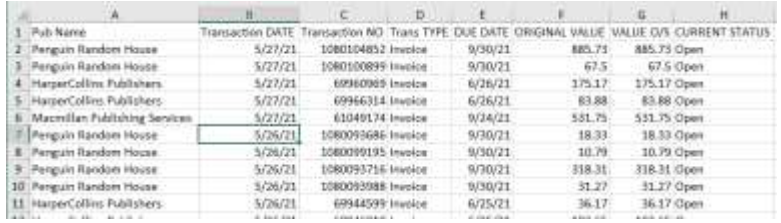